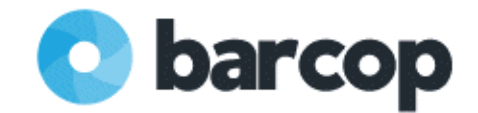

## **Software Setup**

**1)** Download the Bar Cop zip folder, open it and drag all of the files onto your desktop.

**2)** Once you have removed the files from the zip folder, you can launch Bar Cop.

**3)** Double click the Bar Cop software icon to start.

**IMPORTANT:** If you have antivirus software on your computer, we recommend temporarily turning it off so it does not cause issues with setup.

**4)** When Bar Cop opens, proceed through setup until you reach this screen.

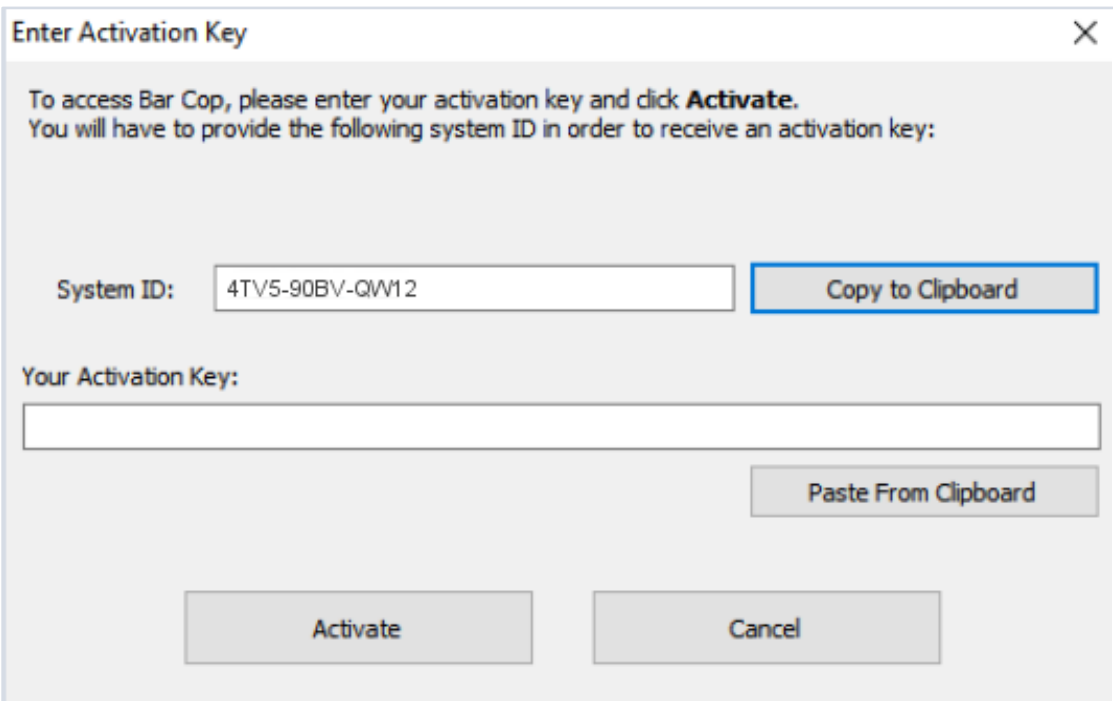

## **5) IMPORTANT NEXT STEP:**

**Free Trial Activation:** Enter the free trial activation code located in your software download email and click "Activate" to continue. Proceed to step number 6.

**Bar Cop Software Activation:** Copy the system ID located in the activation box and reply to your software download email with the system ID. After we receive your system ID, we will email you back your premium subscription activation key. Relaunch Bar Cop, enter your premium subscription activation key, and click "Activate". Proceed to step number 6.

\*If you started with the free trial, the activation box will not show again until the free trial period expires. You will not lose any data that you have saved when the free trial expires.

**6)** When you reach the "Welcome to Bar Cop!" screen setup is complete. You will see this file selection screen every time you launch Bar Cop in the future.

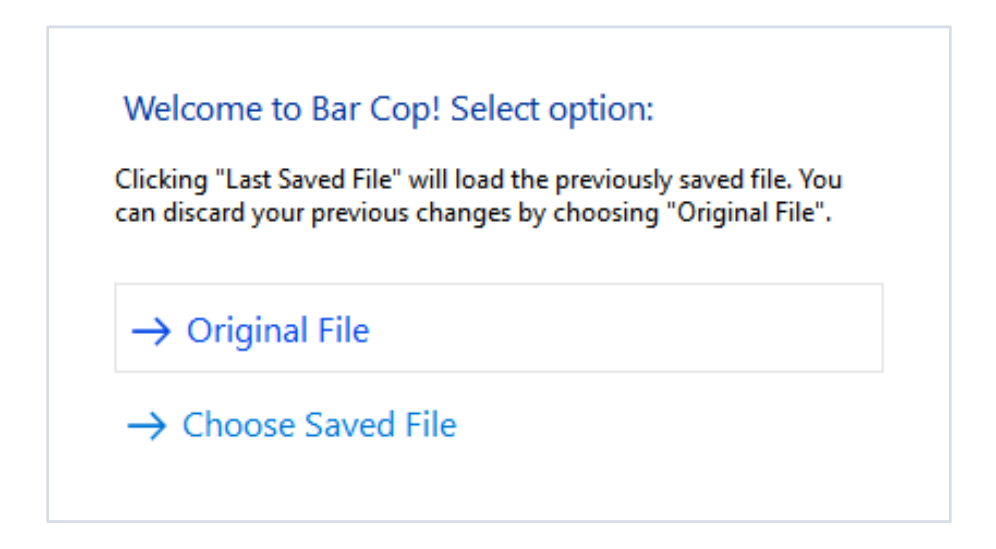

**7)** Click "Original File" to start setting up Bar Cop.Start with the help doc [setting up your](https://www.barcop.com/blogs/help-docs/product-setup)  [products.](https://www.barcop.com/blogs/help-docs/product-setup) If you already setup Bar Cop in the free trial and created a saved file, select "Choose Saved File". For help setting up your products, contact us.

**8)** Check out all of the [online help docs](https://www.barcop.com/blogs/help-docs) to learn how to use Bar Cop.

## **Don't hesitate to [contact us](https://www.barcop.com/pages/contact) with any questions.**

The Bar Cop Team